# **Como Configurar Backup no CloudServer**

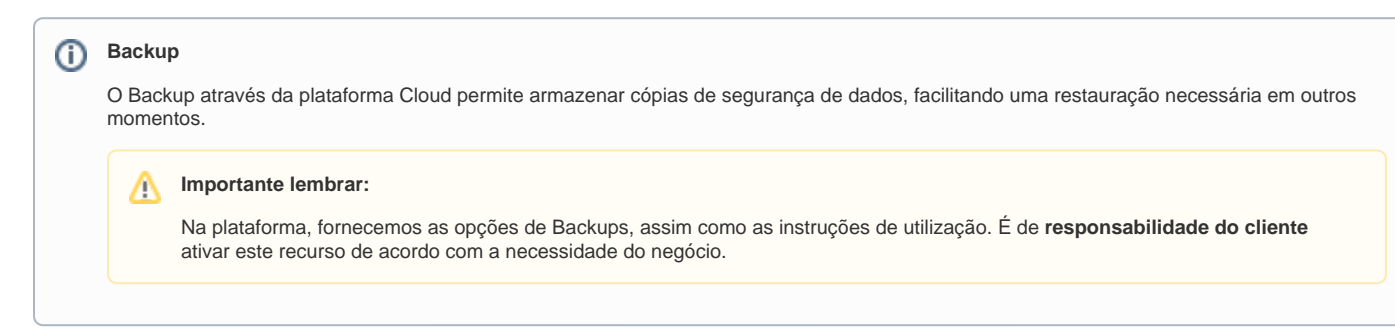

#### **TIPOS DE BACKUP**

Através da plataforma, opte por realizar backup's do estado atual da instância, conhecido como **snapshots** ou adicionar novos discos na instância para realizar os backups de acordo com a rotina que desejar, possibilitando o seu gerenciamento de duas formas:

**Backup (Snapshot) Manual:** o cliente acessa o Portal Cloud Server e gera um novo backup.

**Backup (Snapshot) Automático:** o cliente ativa a programação de backup automático (diário, semanal, mensal, anual).

**Novo disco de Backup:** Neste caso é necessário que o cliente adicione um novo disco a instância e configure a partição de backup manualmente.

> Os próximos passos irão mostrar como configurar os **snapshots.**

Acesse o Portal Cloud Server através do seu painel de cliente:<https://core.hostdime.com.br/>

Em seguida, siga o caminho **"Serviços" > "Cloud" > Botão "Login para Portal Cloud".**

# Cloud

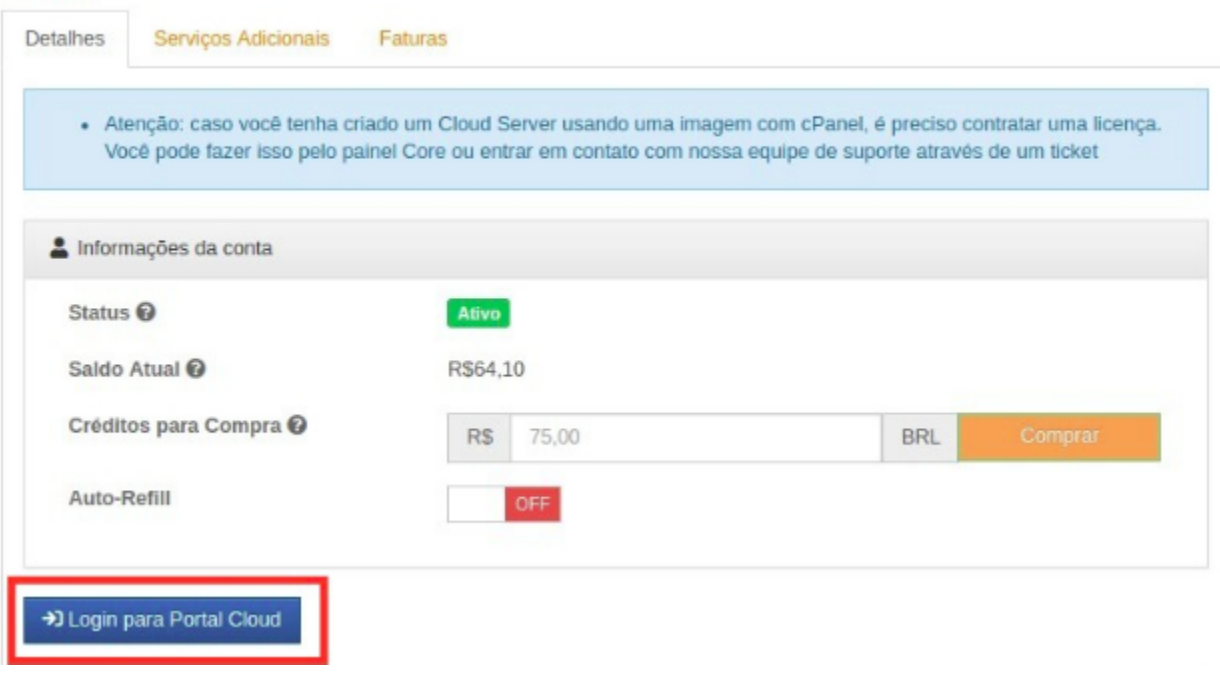

2

1

#### **Criando Backup (Snapshot) de forma Manual:**

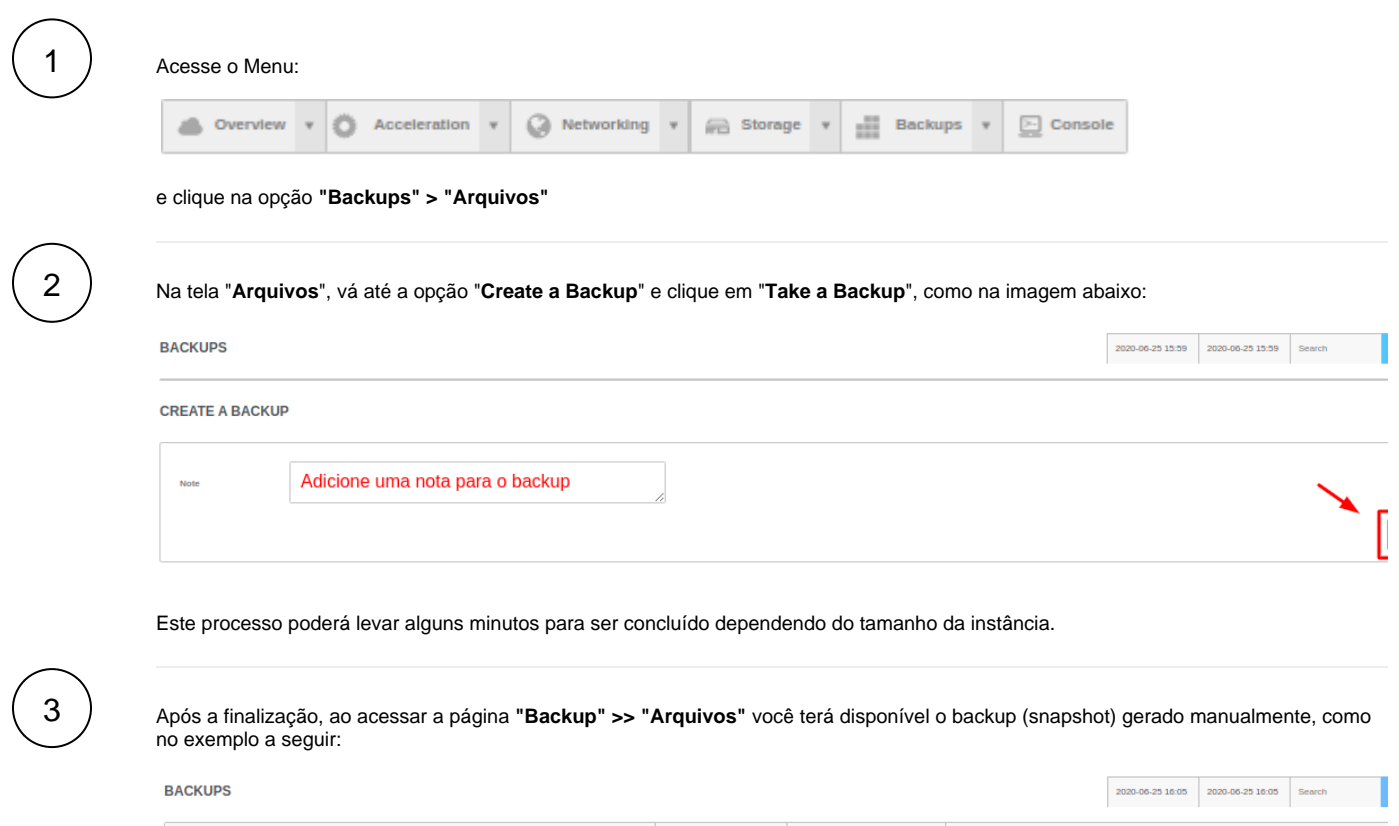

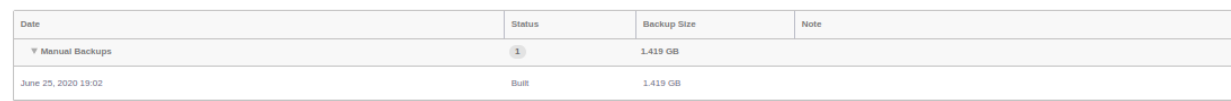

### **Criando um Backups(Snapshots) de forma Automática:**

Para a plataforma gerenciar estes snapshots de forma automática, basta seguir os seguintes passos:

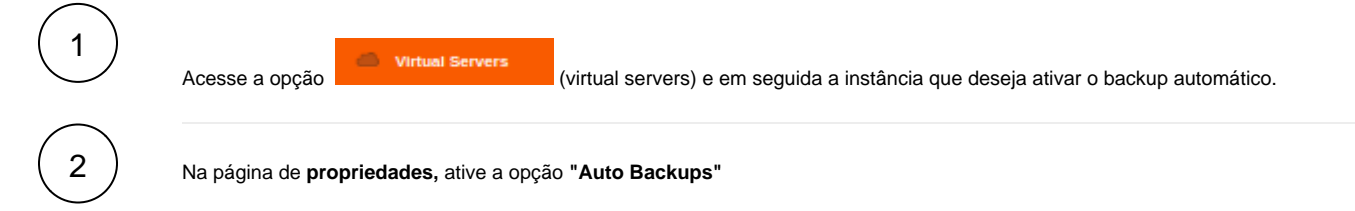

#### **PROPERTIES**

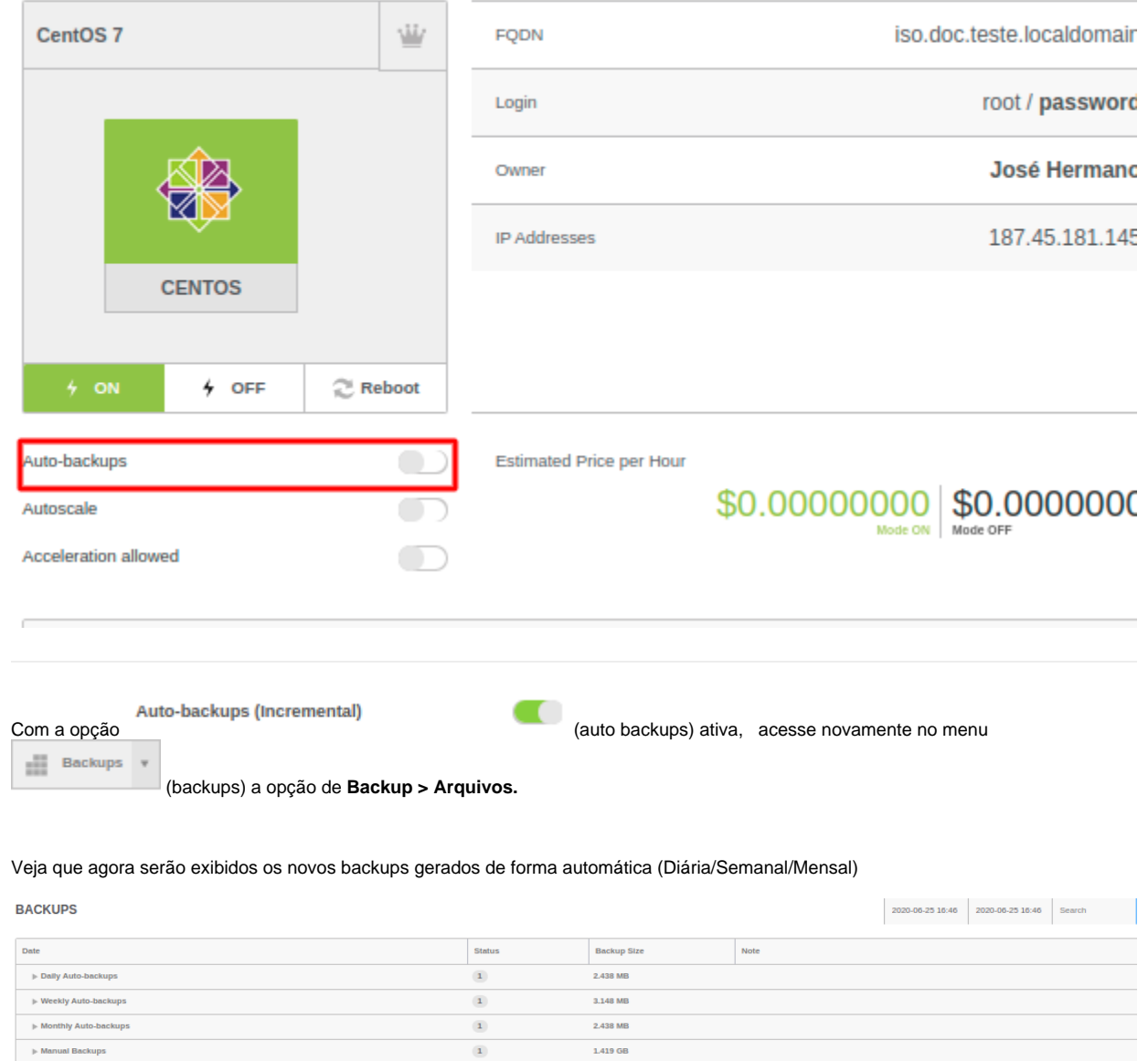

## **Como adicionar um novo disco para backup e monta-lo em um ambiente Linux**

Em nosso exemplo, utilizamos o Centos 7.

3

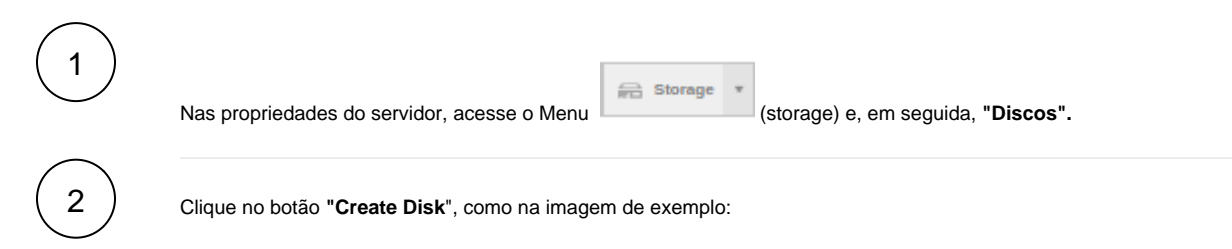

**DISKS** 

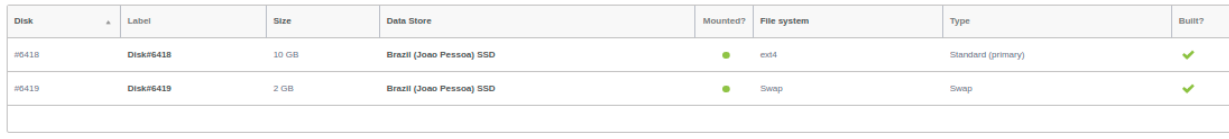

 $\begin{array}{c} 3 \end{array}$  Na próxima janela que será aberta, preencha os campos de acordo com a sua necessidade:

#### **ADD NEW DISK**

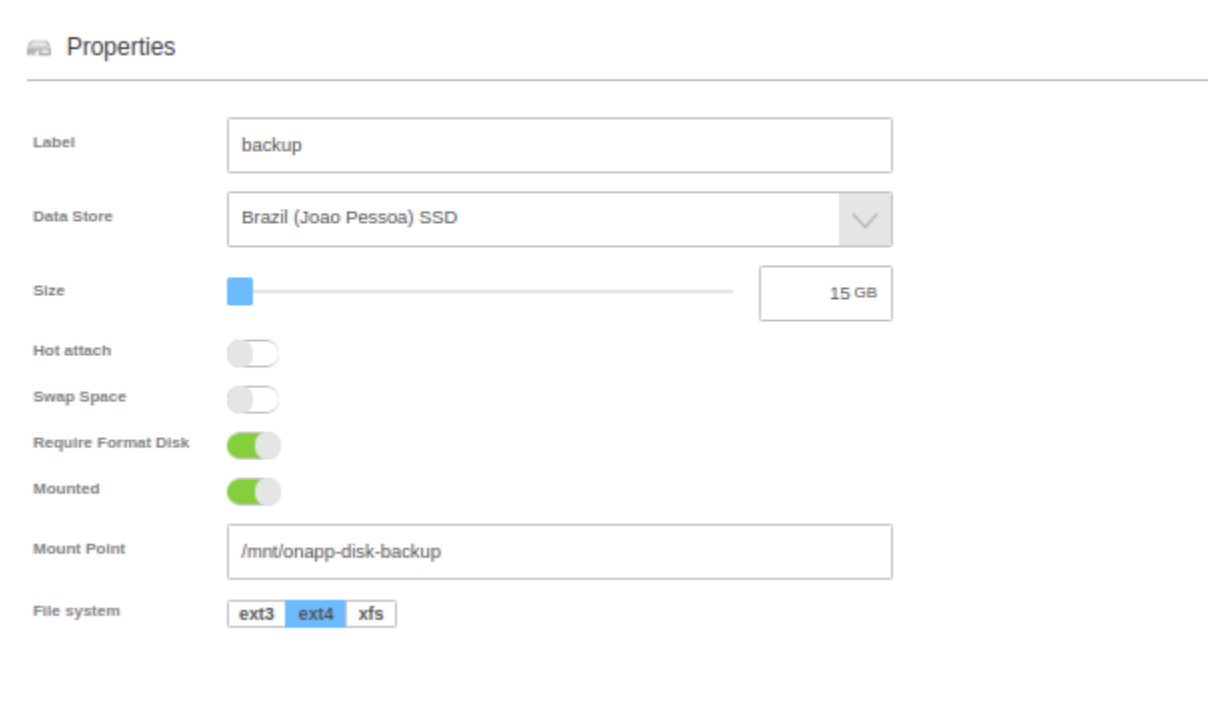

#### **Importante** ⊕

Lembre-se que ao adicionar um novo disco, será necessário reiniciar a sua instância.

4

Com novo disco adicionado e a instância devidamente reiniciada, acesse via SSH a nova instância e veja que a partição já está montada de acordo com o que foi definido no "Mount Point" do passo anterior.

No exemplo, montado em **/mnt/onapp-disk-backup**:

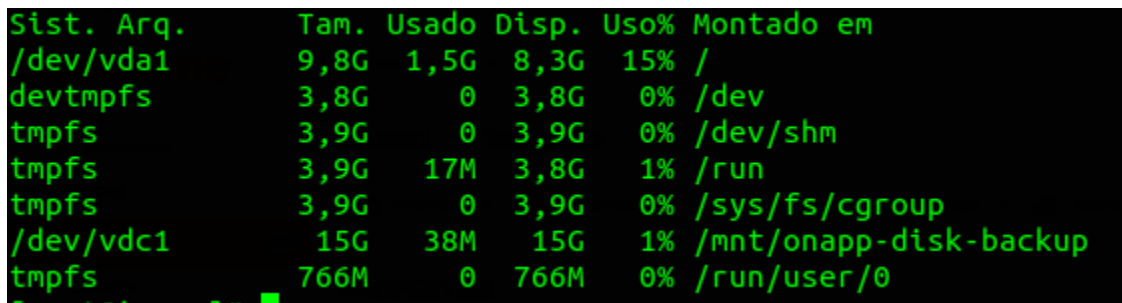

 $\begin{pmatrix} 5 \end{pmatrix}$  Por fim, basta configurar a rotina de backup como desejar apontando para o novo disco montado.